# IBM Netcool OMNIbus WebGUI 8.1

# Load Balancing Configuration

# A step by step example

Author: Gheorghe Mihaela, IBM NSA Software Engineer | IBM Clouds Lab Mihaela.Gheorghe1@ibm.com

### Description

This guide has the purpose to illustrate a complete step by step example for a load balancing configuration for IBM Netcool OMNIbus WebGUI.

The steps described within this document are applicable for environments with DASH version 3.1.2 and higher. For creating this document, the tests were performed within an environment with WebGUI 8.1 Fix Pack 15, DASH 3.1.3.2. and DB2 11.1.

They can be tested against any WebGUI 8.1.x environments as long as the DASH version is at least 3.1.2. and the installed DB2 is supported.

All the servers that will be part of the cluster MUST have the exact same versions and components installed.

Additional references:

https://www.ibm.com/support/knowledgecenter/en/SSSHTQ 8.1.0/com.ibm.netcool OMNIbus.doc 8.1.0/webtop/ wip/concept/web\_ovr\_loadbalancingcluster.html

https://www-01.ibm.com/support/docview.wss?uid=swg21983344

### Configuration needed on the DB2 server

Login to DB2 with the DB2 instance owner user, in this example the default **db2inst1** user has been used.

Start DB2 database by running the following command: db2start

Create an empty database, you can name it for example DASHDB

db2 create database DASHDB connect to DASHDB: db2 connect to DASHDB

```
[db2instl@thriverl ~]$ db2 create database DASDB
DB20000I The CREATE DATABASE command completed successfully.
[db2instl@thriverl ~]$ db2 connect to DASHDB
Database Connection Information
Database server = DB2/LINUXX8664 10.5.0
SQL authorization ID = DB2INST1
Local database alias = DASHDB
```

## Configuration needed on each WebGUI server

#### On the first WebGUI server:

1. Login to the WebGUI server and open WebSphere Administrative Console

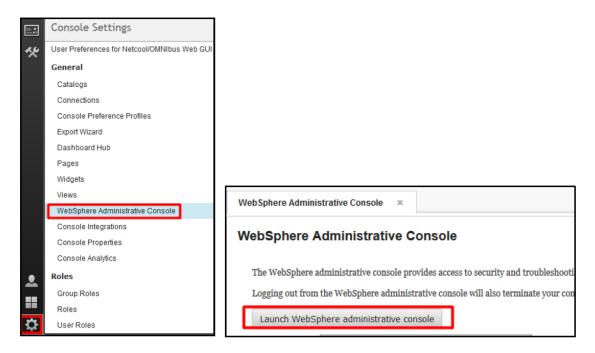

2. From WAS go to Resources -> JDBC -> JDBC providers

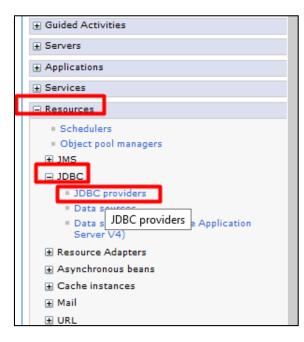

3. Select instead of "All scopes" the option Node=JazzSMNode01, Server=server1:

| JDBC providers                                               |                                                                                                    | 2                                      |
|--------------------------------------------------------------|----------------------------------------------------------------------------------------------------|----------------------------------------|
| JDBC providers<br>Use this page to edit properties of a JDBC | provider. The JDBC provider object encaps                                                            | ulates the specific JDBC driver        |
|                                                              | ecific vendor database of your environment<br>a list of task steps and more general infor            |                                        |
| Scope: =All scopes                                           |                                                                                                    |                                        |
|                                                              | h the resource definition is visible. For deta<br>d how it works, <u>see the scope settings help</u> |                                        |
| Cell=JazzSMNode01Cell                                        |                                                                                                    |                                        |
| Node=JazzSMNode01                                            | server1                                                                                              |                                        |
| Select Name 🗘                                                | ocope 0                                                                                              | Description 🗘                          |
| You can administer the following resource                    | es:                                                                                                  |                                        |
| Derby JDBC Provider                                          | Node=JazzSMNode01,Server=server1                                                                     | Derby embedded non-XA JDBC<br>Provider |
| Total 1                                                      |                                                                                                    |                                        |

4. Create a new JDBC provider by clicking on the New option:

| _ | Preferences                                 |                     |                     |  |  |  |
|---|---------------------------------------------|---------------------|---------------------|--|--|--|
|   | New                                         | Delete              |                     |  |  |  |
|   |                                             |                     |                     |  |  |  |
|   | Select Name 🗘 Scope 🗘                       |                     |                     |  |  |  |
|   | You can administer the following resources: |                     |                     |  |  |  |
|   |                                             | Derby JDBC Provider | Node=JazzSMNode01,S |  |  |  |
|   | Total 1                                     |                     |                     |  |  |  |

Select DB2 for database type:

| * | Database type | 2      |
|---|---------------|--------|
|   | DB2           | $\sim$ |
| ' |               |        |

For provider type select DB2 universal JDBC driver provider:

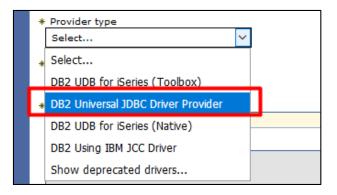

For implementation type select connection pool data source:

| * Implementation type<br>Connection pool data source 💙                                                                                                    |
|----------------------------------------------------------------------------------------------------|
| * Name                                                                                                    |
| DB2 Universal JDBC Driver Provider                                                                                                    |
| Description<br>One-phase commit DB2 JCC provider that supports JDBC 3.0. Data sources<br>that use this provider support only 1-phase commit processing, unless you<br>use driver type 2 with the application server for z/OS. If you use the<br>application server for z/OS, driver type 2 uses RRS and supports 2-phase<br>commit processing. |
|                                                                                                    |

#### Click next.

| Step 1: Create new<br>JDBC provider                                    | Enter database class path information                                                                                                    |
|------------------------------------------------------------------------|----------------------------------------------------------------------------------------------------|
| Step 2: Enter<br>database class path<br>information<br>Step 3: Summary | Set the class path for the JDBC driver class files, which WebSphere(R) Application Server uses to define<br>your JDBC provider. This wizard page displays a default list of jars and allows you to set the<br>environment variables that define the directory locations of the files. Use complete directory paths<br>when you type the JDBC driver file locations. For example: C:\SQLLIB\java on Windows(R) or<br>/home/db2inst1/sqllib/java on Linux(TM).<br>Entries are separated by using the ENTER key and must not contain path separator characters (such as<br>';' or ':'). If a value is specified for you, you may click Next to accept the value. |
|                                                                        | Class path:                                                                                                    |
|                                                                        | \${DB2UNIVERSAL_JDBC_DRIVER_PATH}/db2jcc.jar<br>\${UNIVERSAL_JDBC_DRIVER_PATH}/db2jcc_license_cu.jar<br>\${DB2UNIVERSAL_JDBC_DRIVER_PATH}/db2jcc_license_cisuz.jar                                                                                                    |
|                                                                        | Directory location for "db2jcc.jar, db2jcc_license_cisuz.jar" which is saved as WebSphere variable<br>\${DB2UNIVERSAL_JDBC_DRIVER_PATH}                                                                                                    |
|                                                                        | Native library path                                                                                                    |
|                                                                        | Directory location which is saved as WebSphere variable \${DB2UNIVERSAL_JDBC_DRIVER_NATIVEPATH}                                                                                                    |
|                                                                        |                                                                                                    |

On the server search for **db2jcc.jar** file paths. There should be one under JazzSM directory which is required for native library path and one under WebSphere directory which is required for the first field.

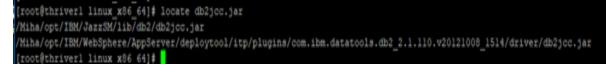

Enter the following path to the directory location for the mentioned jar files:

 $/Miha/opt/IBM/WebSphere/AppServer/deploytool/itp/plugins/com.ibm.datatools.db2\_2.1.110.v20121008\_1514/driver$ 

Directory location for "db2jcc.jar, db2jcc\_license\_cisuz.jar" which is saved as WebSphere variable \${DB2UNIVERSAL\_JDBC\_DRIVER\_PATH}

AppServer/deploytool/itp/plugins/com.ibm.datatools.db2\_2.1.110.v20121008\_1514/driver

And the following path for the native directory:

/Miha/opt/IBM/JazzSM/lib/db2

```
Native library path
```

```
Directory location which is saved as WebSphere variable ${DB2UNIVERSAL_JDBC_DRIVER_NATIVEPATH}
/Miha/opt/IBM/JazzSM/lib/db2
```

#### Click next.

Click finish.

| Step 1: Create new<br>JDBC provider  | Summary                                 |                                                                                                    |  |
|--------------------------------------|-----------------------------------------|----------------------------------------------------------------------------------------------------|--|
|                                      | Summary of actions:                     |                                                                                                    |  |
| Step 2: Enter<br>database class path | Options Values                          |                                                                                                    |  |
| information                          | Scope                                   | cells:JazzSMNode01Cell:nodes:JazzSMNode01:servers:server1                                                                                                    |  |
| Step 3: Summary                      | JDBC provider name                      | DB2 Universal JDBC Driver Provider                                                                                                    |  |
|                                      | Description                             | One-phase commit DB2 JCC provider that supports JDBC 3.0.<br>Data sources that use this provider support only 1-phase<br>commit processing, unless you use driver type 2 with the<br>application server for z/OS. If you use the application server<br>for z/OS, driver type 2 uses RRS and supports 2-phase<br>commit processing. |  |
|                                      | Class path                              | \${D82UNIVERSAL_JDBC_DRIVER_PATH}/db2jcc.jar<br>\${UNIVERSAL_JDBC_DRIVER_PATH}/db2jcc_license_cu.jar<br>\${D82UNIVERSAL_JDBC_DRIVER_PATH}/db2jcc_license_cisuz.jar                                                                                                    |  |
|                                      | \${DB2UNIVERSAL_JDBC_DRIVER_PATH}       | /Miha/opt/IBM/WebSphere/AppServer/deploytool/itp/plugins<br>/com.ibm.datatools.db2_2.1.110.v20121008_1514/driver                                                                                                    |  |
|                                      | \${UNIVERSAL_JDBC_DRIVER_PATH}          |                                                                                                    |  |
|                                      | Native path                             | \${DB2UNIVERSAL_JDBC_DRIVER_NATIVEPATH}                                                                                                    |  |
|                                      | \${DB2UNIVERSAL_JDBC_DRIVER_NATIVEPATH} | /Miha/opt/IBM/JazzSM/lib/db2                                                                                                    |  |
|                                      | Implementation class name               | com.ibm.db2.jcc.DB2ConnectionPoolDataSource                                                                                                    |  |

Click *Save* to save the configuration (you will need to do this each time you get this screen):

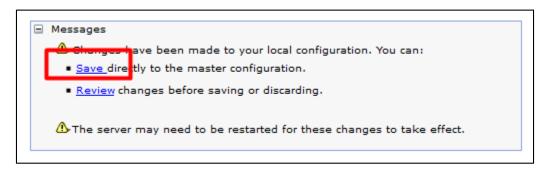

5. Create a new Data Source for JDBC.

Go to "Resources" -> JDBC -> Data Sources

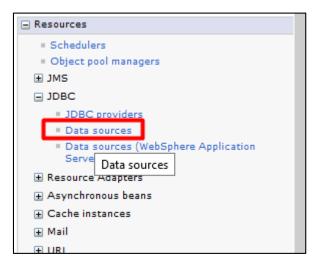

Select instead of ``All scopes'' the option Node=JazzSMNode01, Server=server1:

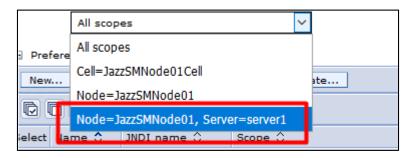

Click on "New"

Enter **tipds** (this should be always named as this) and **jdbc/tipds** for JNDI name (this should be always named as this):

| Scope                                                     |  |
|-----------------------------------------------------------|--|
| cells:JazzSMNode01Cell:nodes:JazzSMNode01:servers:server1 |  |
| *_Data source name                                        |  |
| tipds                                                     |  |
| * JNDI name                                               |  |
| jdbc/tipds                                                |  |

Click on Next.

Select the option "Select an existing JDBC provider" and select the "DB2 universal JDBC driver provider":

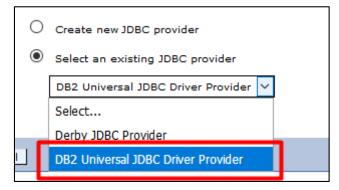

Click on Next.

|                                                             | Step 1: Enter basic<br>data source      | Enter database specific                                                                                                    | c properties for the data source |  |
|-------------------------------------------------------------|-----------------------------------------|----------------------------------------------------------------------------------------------------|----------------------------------|--|
|                                                             | information                             |                                                                                                    |                                  |  |
|                                                             | Step 2: Select JDBC<br>provider         | Set these database-specific properties, which are required by the database vendor JDBC driver to support the connections that are managed through the datasource. |                                  |  |
| >                                                           | Step 3: Enter                           | Name                                                                                                    | Value                            |  |
|                                                             | database specific<br>properties for the | + Driver type                                                                                                    | 4 ~                              |  |
|                                                             | data source                             | + Database name                                                                                                    | DASHDB                           |  |
|                                                             | Step 4: Setup<br>security aliases       | * Server name                                                                                                    | thriver1.castle.fyre.ibm.com     |  |
|                                                             | Step 5: Summary                         | * Port number                                                                                                    | 50000                            |  |
| Use this data source in container managed persistence (CMP) |                                         |                                                                                                    |                                  |  |

Within this screen you will have to enter the name of the database that you have created e.g. **DASHDB** and also the server hostname and the port number where DB2 is installed.

Click next.

| Step 1: Enter basic                                                     | Setup security aliases                                                                                                    |
|-------------------------------------------------------------------------|----------------------------------------------------------------------------------------------------|
| data source<br>information                                              |                                                                                                    |
| Step 2: Select JDBC                                                     | Select the authentication values for this resource.                                                                                                    |
| provider                                                                | Component-managed authentication alias                                                                                                    |
| Step 3: Enter<br>database specific<br>properties for the<br>data source | Mapping-configuration alias (none)                                                                                                    |
| → Step 4: Setup<br>security aliases                                     | Container-managed authentication alias (none)                                                                                                    |
| Step 5: Summary                                                         | Note: You can create a new J2C authentication alias by accessing one of the following links. Clicking on a link will cancel the wizard and your current wizard selections will be lost. |
|                                                                         | Security domains                                                                                                    |
| Previous Next Can                                                       | cel                                                                                                    |

Within this screen you don't have to select anything, we'll complete this later.

#### Click **next.** Click **finish.** Click *Save* to store the configuration

| <ul> <li>Messages</li> <li>Changes have been made to your local configuration. You can:</li> <li><u>Save</u> directly to the master configuration.</li> </ul> |                                                                       |
|----------------------------------------------------------------------------------------------------|-----------------------------------------------------------------------|
| <ul> <li><u>Save</u> directly to the master configuration.</li> </ul>                                                                                         | Messages                                                              |
|                                                                                                    | 🛆 Changes have been made to your local configuration. You can:        |
|                                                                                                    | <ul> <li><u>Save</u> directly to the master configuration.</li> </ul> |
| Review changes before saving or discarding.                                                                                                    | Review changes before saving or discarding.                           |

6. Click on the data source that was created e.g. "**tipds**":

| C      |                                     |                       |                                  |                                                |                                                              |  |
|--------|-------------------------------------|-----------------------|----------------------------------|------------------------------------------------|--------------------------------------------------------------|--|
| Select | Name 🛟                              | JNDI name 🗘           | Scope 🗘                          | Provider 🗘                                     | Description 🗘 C                                              |  |
| You o  | an administe                        | r the following resou | irces:                           |                                                |                                                              |  |
|        | <u>Default</u><br><u>Datasource</u> | DefaultDatasource     | Node=JazzSMNode01,Server=server1 | Derby<br>JDBC<br>Provider                      | Datasource<br>for the<br>WebSphere<br>Default<br>Application |  |
|        | <u>tipds</u>                        | jibc/tipds            | Node=JazzSMNode01,Server=server1 | DB2<br>Universal<br>JDBC<br>Driver<br>Provider | DB2 Universal<br>Driver<br>Datasource                        |  |
| Total  | 2                                   |                       |                                  |                                                |                                                              |  |

Select "JAAS - J2C authentication data" under the Related Items section.

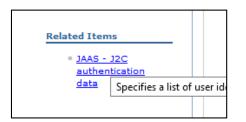

Click on new:

| 🗉 Preferer  | ces    |  |         |
|-------------|--------|--|---------|
| New         | Delete |  |         |
|             | #      |  |         |
| Select Alia | s 🗘    |  | User ID |
| None        |        |  |         |
| Total 0     |        |  |         |

Enter a name as alias – in this example the following name was used: **DB2\_alias** 

Enter the **db2inst1** user (the instance owner user from DB2) and its password.

| <u>Data sources</u> > <u>tipds</u> > <u>JAAS - J2C auther</u><br>Specifies a list of user identities and pass |  |
|----------------------------------------------------------------------------------------------------|--|
| General Properties                                                                                            |  |
| * Alias<br>DB2 alias                                                                                          |  |
| * User ID                                                                                                    |  |
| db2inst1                                                                                                    |  |
| * Password                                                                                                    |  |
| •••••                                                                                                    |  |
| Description                                                                                                   |  |
|                                                                                                    |  |
| Apply OK Reset Cancel                                                                                         |  |

## Click **ok**.

Save the configuration.

| Select                                      | Alias 🗘                | User ID 🗘 | Description 🗘 |  |  |  |  |  |
|---------------------------------------------|------------------------|-----------|---------------|--|--|--|--|--|
| You can administer the following resources: |                        |           |               |  |  |  |  |  |
|                                             | JazzSMNode01/DB2 alias | db2inst1  |               |  |  |  |  |  |
| Total                                       | Total 1                |           |               |  |  |  |  |  |

7. Return to the **tipds** data source and go to **Security Settings** section:

Select JazzSMNode01/DB2\_alias for component-managed authentication alias:

| Security  | settings     |               |                  |  |
|-----------|--------------|---------------|------------------|--|
| Select th | e authentica | tion values f | or this resource |  |
| Compor    | ent-manag    | ed authentica | ation alias      |  |
| (none)    |              | $\sim$        |                  |  |
| (none)    |              |               | _                |  |
| JazzSM    | lode01/DB2   | _alias 🖌      |                  |  |
| Con       | ainer-mana   | aged authenti | ication alias    |  |
| (no       | ne)          | ~             |                  |  |

Select **DefaultPrincipalMapping** for mapping-configuration a lias:

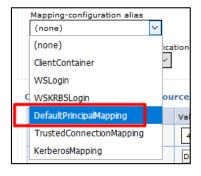

Select JazzSMNode01/DB2\_alias for container-manager authentication alias:

|     | Container-managed authentication alias |             |  |  |  |  |  |
|-----|----------------------------------------|-------------|--|--|--|--|--|
|     | (none)                                 | ~           |  |  |  |  |  |
|     | (none)                                 | _           |  |  |  |  |  |
| Com | JazzSMNode01/DB2_alias                 | irce proper |  |  |  |  |  |

#### Click ok.

Click **Save** to store the configuration.

8. Check tipds data source connection:

| New     Delete     Test connection     Manage state       Image: Image state image state i |                                             |                   |                                  |                           |                                                              |            |
|----------------------------------------------------------------------------------------------------|---------------------------------------------|-------------------|----------------------------------|---------------------------|--------------------------------------------------------------|------------|
| Select                                                                                                    | Name 🗘                                      | JNDI name 🗘       | Scope 🗘                          | Provider 🗘                | Description 🗘                                                | Category 3 |
| You c                                                                                                    | You can administer the following resources: |                   |                                  |                           |                                                              |            |
|                                                                                                    | <u>Default</u><br><u>Datasource</u>         | DefaultDatasource | Node=JazzSMNode01,Server=server1 | Derby<br>JDBC<br>Provider | Datasource<br>for the<br>WebSphere<br>Default<br>Application |            |
|                                                                                                    | <u>tipds</u>                                | jdbc/tipds        | Node=JazzSMNode01,Server=server1 | DB2<br>Universal<br>JDBC  | DB2 Universal<br>Driver<br>Datasource                        |            |

The output should be the below one:

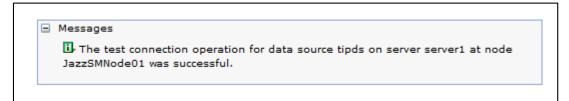

9. From WAS menu -> Servers -> Server Types -> WebSphere application servers

| ∃ Guided Activities              |  |
|----------------------------------|--|
| Servers                          |  |
| <ul> <li>Server Types</li> </ul> |  |
| WebSphere application servers    |  |
| WebSphere MQ servers             |  |
| = Web servers                    |  |
|                                  |  |
| Applications                     |  |

#### Click on **server1**:

|   | Preferences     |                 |                 |                              |               |
|---|-----------------|-----------------|-----------------|------------------------------|---------------|
|   | +++<br>+<br>+   |                 |                 |                              |               |
|   | Name 🛟          |                 | Node 🗘          | Host Name 🗘                  | Version 🗘     |
| r | - Yeu een edmig | ister the follo | wing resources: |                              |               |
| ſ | server1         |                 | JazzSMNode01    | thriver1.castle.fyre.ibm.com | Base 8.5.5.13 |
|   | Total 1         |                 |                 |                              |               |
|   |                 |                 |                 |                              |               |
|   |                 |                 |                 |                              |               |

Under Server Infrastructure menu-> Java and Process Management => Process Definition

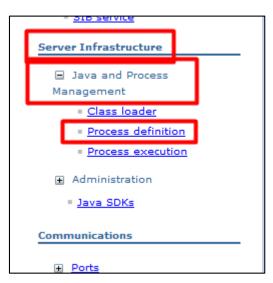

Click on Java Virtual Machine under the Additional Properties section:

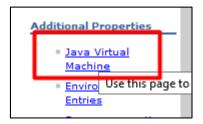

Click on **Custom Properties** under the **Additional Properties** section:

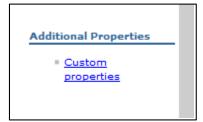

Click on New:

|   |        |            | · · ·                             |
|---|--------|------------|-----------------------------------|
| Г | 🗄 Pref | ere        | ces                               |
| L | New    |            | Delete                            |
|   | Q (    |            | ***                               |
|   | Select | Nar        | me 🗘                              |
|   | You ca | an a       | dminister the following resources |
|   |        | <u>cor</u> | n.ibm.security.jgss.debug         |
|   |        |            | - the second to be Referred and   |

Enter **com.ibm.isc.ha** for the Name property and **true** for the Value property:

| Name                  |  |
|-----------------------|--|
| com.ibm.isc.ha        |  |
| • Value               |  |
| true                  |  |
| Description           |  |
| Apply OK Reset Cancel |  |

Click apply and save.

10. On the server, edit the **server.init** file from the webgui **etc** directory and set the following 3 properties as per above:

#### cluster.mode:on

#### timedtasks.enabled:true

#### cluster.hostname:<server\_hostname>

Make sure to add the correct hostname of your WebGUI/DASH server for each server.

Afterwards, you will need to restart webgui.

Then on the webgui server run the following command:

#### ./consolecli.sh ListHANodes --username smadmin --password netcool

You should get your webgui server on the list.

# Repeat all the above steps from 1 to 10 on all the other WebGUI servers that you want to add to this cluster setup.

Afterwards, with both servers configured you will need to enable server to server trust by following the steps described within the following link:

https://www.ibm.com/support/knowledgecenter/en/SSEKCU 1.1.2.1/com.ibm.psc.doc/tip\_original/ttip\_config\_loadbal\_trust.html

e.g. repeat the below steps from 1 to 5 for each WebGUI server:

1. Edit ssl.client.props properties file

#### /Miha/opt/IBM/JazzSM/profile/properties/ssl.client.props

Uncomment the section that starts with **com.ibm.ssl.alias=AnotherSSLSettings** so that it looks like this:

| , #                                                                                                    |
|----------------------------------------------------------------------------------------------------|
| # Another SSL configuration (this is a template, uncomment and modify)                                                                                |
| <pre># You can configure the dynamicSelectionInfo OR reference this alias # form another mattered (a non-selectionInfo or reference this alias)</pre> |
| <pre># from another protocol (e.g., soap.client.props or sas.client.props) #</pre>                                                                    |
| "<br>com.ibm.ssl.alias=AnotherSSLSettings                                                                                                    |
| com.ibm.ssl.protocol=SSL TLSv2                                                                                                    |
| com.ibm.ssl.securityLevel=HIGH                                                                                                    |
| com.ibm.ssl.trustManager=IbmX509                                                                                                    |
| com.ibm.ssl.keyManager=IbmX509                                                                                                    |
| com.ibm.ssl.contextProvider=IBMJSSE2                                                                                                    |
| com.ibm.ssl.enableSignerExchangePrompt=true                                                                                                    |
| <pre>#com.ibm.ssl.keyStoreClientAlias=default</pre>                                                                                                   |
| # <mark>c</mark> om.ibm.ssl.customTrustManagers=                                                                                                    |
| #com.ibm.ssl.customKeyManager=                                                                                                    |
| <pre>#com.ibm.ssl.dynamicSelectionInfo=</pre>                                                                                                    |
| <pre>#com.ibm.ssl.enabledCipherSuites=</pre>                                                                                                    |
|                                                                                                    |

2. Uncomment the section that starts with **com.ibm.ssl.trustStoreName=AnotherTrustStore** so that it looks like this:

# TrustStore information com.ibm.ssl.trustStoreName=AnotherTrustStore com.ibm.ssl.trustStore=\${user.root}/etc/trust.p12 com.ibm.ssl.trustStorePassword={xor}CDo9Hgw= com.ibm.ssl.trustStoreType=PKCS12 com.ibm.ssl.trustStoreProvider=IBMJCE com.ibm.ssl.trustStoreFileBased=true com.ibm.ssl.trustStoreReadOnly=false

3. Update the location of the trust store that the signer should be added to in the **com.ibm.ssl.trustStore** property of **AnotherTrustStore** by replacing the default value **com.ibm.ssl.trustStore=\${user.root}/etc/trust.p12** with the correct path for your trust store. Example:

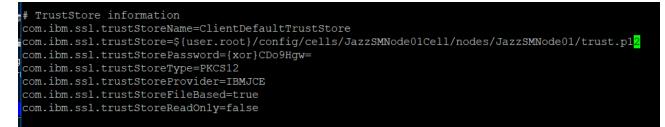

com.ibm.ssl.trustStore=\${user.root}/config/cells/JazzSMNode01Cell/nodes/JazzSMNode01/trust.p12

- 4. Save file.
- 5. Restart webgui.

#### Repeat the same steps from 1 to 5 on the other servers.

# Afterwards, run the following command on each node for each *myremotehost* (that is, for every node that you want to enable trust with) in the cluster.

JazzSM\_WAS\_Profile/bin/retrieveSigners.sh NodeDefaultTrustStore AnotherTrustStore -host myremotehost -port remote\_SOAP\_port

where:

myremotehost is the name of the server to enable trust with;

**remote\_SOAP\_port** is the SOAP connector port number (16313 is the default). If you have installed with non-default ports, check *JazzSM\_WAS\_Profile*/properties/portdef.props for the value of SOAP\_CONNECTOR\_ADDRESS and use that.

So, on server 1: run the following command – the host added in command line is the one from the second server:

./retrieveSigners.sh NodeDefaultTrustStore AnotherTrustStore -host loaf1.castle.fyre.ibm.com -port 16313

```
[root@bazars1 ~]# cd /Miha/opt/IBM/JazzSM/profile/bin
[root@bazars1 bin]# ./retrieveSigners.sh NodeDefaultTrustStore AnotherTrustStore -host nappies1.c
astle.fyre.ibm.com -port 16313
```

Click **yes** to add the signer to the trust store:

| 🕌 *** SSL SIGNER EX                                                                                                    | 🔬 *** SSL SIGNER EXCHANGE PROMPT *** – 🗆 🗙                                                              |  |  |  |  |  |  |
|----------------------------------------------------------------------------------------------------|----------------------------------------------------------------------------------------------------|--|--|--|--|--|--|
| SSL signer from target host 172.20.20.12 is not found in trust store<br>/Miha/opt/IBM/jazzSM/profile/config/cells/jazzSMNode01Cell/nodes/jazzSMNode01/trust.p12. |                                                                                                    |  |  |  |  |  |  |
| Here is the si                                                                                                    | gner information (verify the digest value matches what is displayed at the server):                     |  |  |  |  |  |  |
| Subject DN:                                                                                                    | CN=nappies1.castle.fyre.ibm.com, OU=JazzSMNode01Cell, OU=JazzSMNode01, O=IBM, C=US                      |  |  |  |  |  |  |
| Issuer DN:                                                                                                    | CN=nappies1.castle.fyre.ibm.com, OU=Root Certificate, OU=JazzSMNode01Cell, OU=JazzSMNode01, O=IBM, C=US |  |  |  |  |  |  |
| Serial number:                                                                                                    | 1595468801601                                                                                           |  |  |  |  |  |  |
| Expires:                                                                                                    | Fri Feb 14 07:44:24 PST 2020                                                                            |  |  |  |  |  |  |
| SHA-1 Digest:                                                                                                    | FD:DC:68:38:D4:B2:56:16:BE:CE:1D:B8:21:94:3F:02:2B:A5:37:DA                                             |  |  |  |  |  |  |
| MD5 Digest:                                                                                                    | MD5 Digest: 7A:16:60:BD:BB:B7:20:A2:EA:0D:57:BE:33:B8:29:1B                                             |  |  |  |  |  |  |
| i                                                                                                    | Add signer to the trust store now? (y/n)                                                                |  |  |  |  |  |  |

Enter **smadmin** credentials and click **ok**:

| 🛓 Login at the Target Server 🛛 🗆 🗙              |      |       |            |  |  |  |
|-------------------------------------------------|------|-------|------------|--|--|--|
| Enter login information for <default></default> |      |       |            |  |  |  |
| Realm/Cell N                                    | lame | ≺defa | ault>      |  |  |  |
| User Identit                                    | y    | smad  | min        |  |  |  |
| User Passw                                      | ord  | ***** | o <b>k</b> |  |  |  |
|                                                 | ок   | 0     | Cancel     |  |  |  |

**On server 2** – run the same but add the host of the webgui **server 1**, example:

./retrieveSigners.sh NodeDefaultTrustStore AnotherTrustStore -host bazarz1.castle.fyre.ibm.com -port 16313

### [root@nappies1 bin]# cd /Miha/opt/IBM/JazzSM/profile/bin [root@nappies1 bin]# ./retrieveSigners.sh NodeDefaultTrustStore AnotherTrustStore -host bazars1.ca stle.fyre.ibm.com -port 16313

| 📓 *** SSL SIGNER EXCHANGE PROMPT *** —                                                                                                    |                                                                                                    |  |  |  |  |  |  |  |
|----------------------------------------------------------------------------------------------------|----------------------------------------------------------------------------------------------------|--|--|--|--|--|--|--|
| SSL signer from target host 172.20.20.13 is not found in trust store<br>/Miha/opt/IBM/JazzSM/profile/config/cells/JazzSMNode01Cell/nodes/JazzSMNode01/trust.p12. |                                                                                                    |  |  |  |  |  |  |  |
| Here is the signer information (verify the digest value matches what is displayed at the server):                                                                |                                                                                                    |  |  |  |  |  |  |  |
| Subject DN:                                                                                                    | CN=bazars1.castle.fyre.ibm.com, OU=JazzSMNode01Cell, OU=JazzSMNode01, O=IBM, C=US                      |  |  |  |  |  |  |  |
| Issuer DN:                                                                                                    | CN=bazars1.castle.fyre.ibm.com, OU=Root Certificate, OU=JazzSMNode01Cell, OU=JazzSMNode01, O=IBM, C=US |  |  |  |  |  |  |  |
| Serial number:                                                                                                    | 1393481810424                                                                                          |  |  |  |  |  |  |  |
| Expires:                                                                                                    | Fri Feb 14 07:41:26 PST 2020                                                                           |  |  |  |  |  |  |  |
| SHA-1 Digest:                                                                                                    | B8:55:51:DC:3B:EB:3F:E4:5D:E4:D7:A2:13:A4:FF:00:46:82:CD:26                                            |  |  |  |  |  |  |  |
| MD5 Digest:                                                                                                    | 9B:8A:20:04:97:56:BD:13:A8:EB:73:4A:8D:36:63:32                                                        |  |  |  |  |  |  |  |
|                                                                                                    | Add signer to the trust store now? (y/n) y n                                                           |  |  |  |  |  |  |  |

| 🛓 Login at the Target                           | Server                                                     | _    |  | $\times$ |  |  |  |  |
|-------------------------------------------------|------------------------------------------------------------|------|--|----------|--|--|--|--|
| Enter login information for <default></default> |                                                            |      |  |          |  |  |  |  |
| Realm/Cell Name                                 | <default< th=""><th>&gt;</th><th></th><th></th></default<> | >    |  |          |  |  |  |  |
| User Identity                                   | smadmir                                                    | 1    |  |          |  |  |  |  |
| User Password ******                            |                                                            |      |  |          |  |  |  |  |
| ОК                                              | Car                                                        | ncel |  |          |  |  |  |  |

#### Restart all webgui servers again.

At the end, you will have your HA environment configured.

Check status by running on each webgui server the following command:

 $./consolecli.sh\,List HANodes\,-username\,smadmin-password\,netcool$ 

| <pre>[root@bazars1 bin]# /Miha ssword netcool</pre> | /opt/IBM/JazzSM/ui/b | in/consolecli. | sh ListHANodes - | -username smadminpa |
|-----------------------------------------------------|----------------------|----------------|------------------|---------------------|
| NodeName                                            | NodeStatus           | NodeSync       | NodeVersion      |                     |
| bazars1.castle.fyre.ibm.c                           | ACTIVE               | InSync         | 3.1.3.0          |                     |
| nappies1.castle.fyre.ibm.                           | com:16311            | ACTIVE         | InSync           | 3.1.3.0             |
| CTGWA4017I The command co                           | mpleted successfully |                |                  |                     |

Hope you'll find this useful for your HA configuration!